# 法人IB簡易操作マニュアル

## (初期設定および振込手続き)

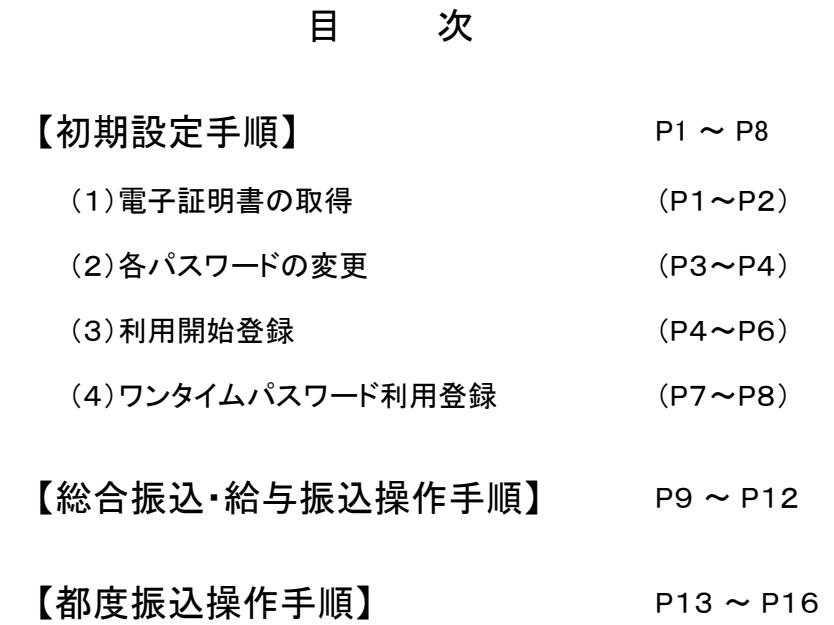

# 滋賀中央信用金庫

## 【初期設定手順】

#### (1)電子証明書の取得

1. ログイン画面から「電子証明書取得」ボタンをクリックする。

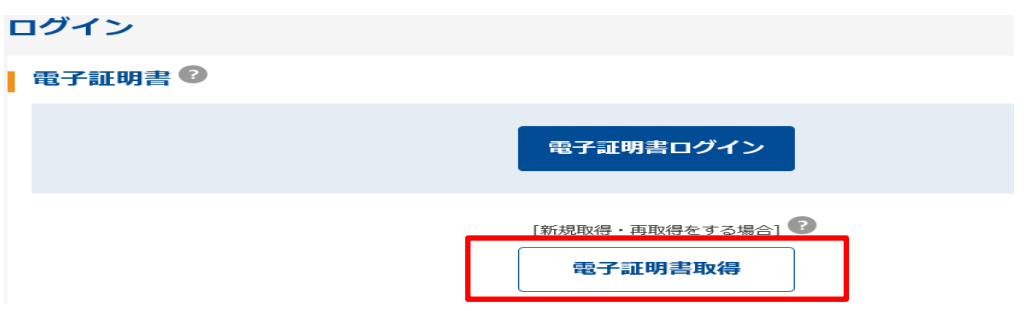

2.法人IB申込書(お客様控)に記載の「お客様ID」および「初回ログインパスワード」を入力して 「取得」ボタンをクリックする。

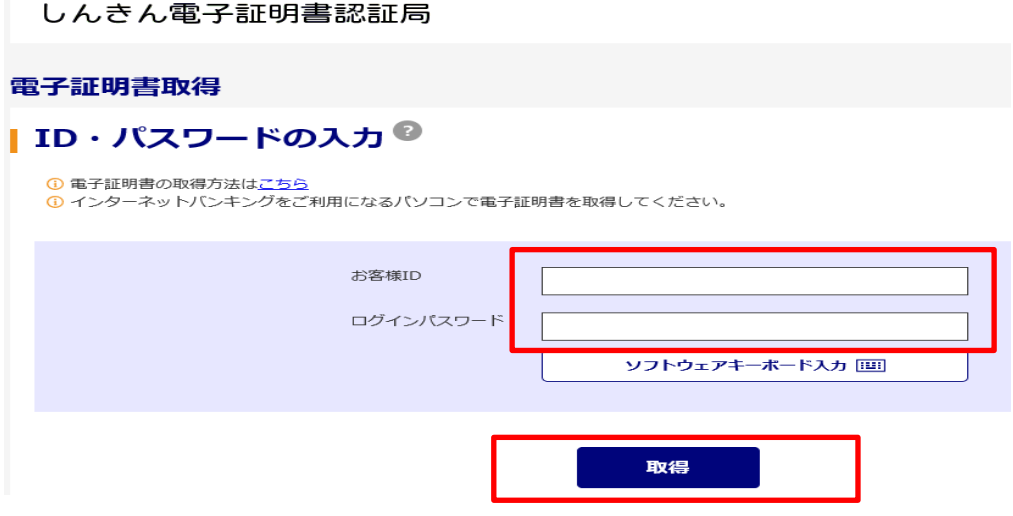

3.「電子証明書取得アプリ」が必要となるため、「ダウンロード」ボタンをクリックする。

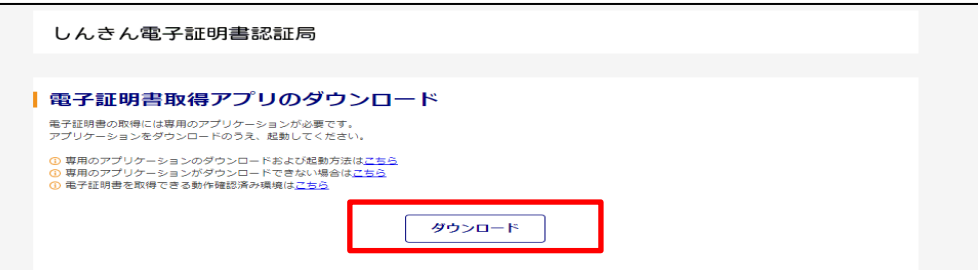

4.ダウンロードされたアプリを起動させる。 アプリの起動方法は利用するブラウザにより以下の通りとなります。

 【Microsoft Edgeを利用する場合】 画面右上に表示されるダウンロードポップアップの「開く」ボタンをクリックする。

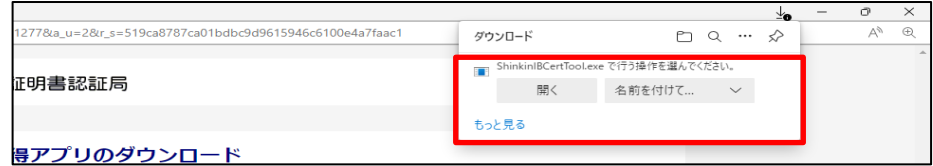

【Google Chromeを利用する場合】

---<br>画面左下に表示されるファイル(ShinkinIBCertTool. Exe)をクリックする。

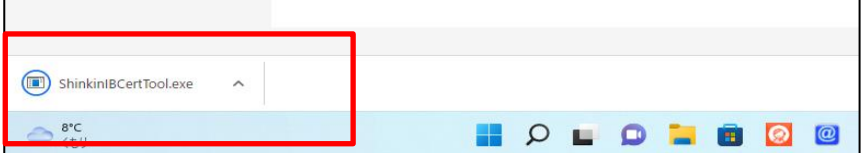

「電子証明書取得アプリ」が起動していることを確認します。(最前面に表示)

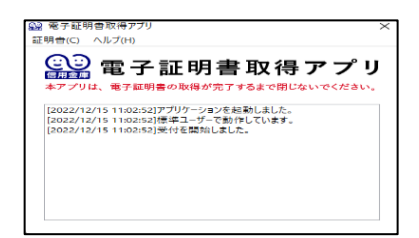

5.「取得」ボタンをクリックする。

しんきん電子証明書認証局

### | 電子証明書取得開始

<sup>1</sup> インターネットバンキングをご利用になるパソコンで電子証明書を取得してください。

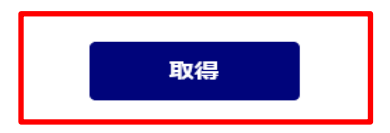

6.「電子証明書 取得完了」と表示されれば完了です。

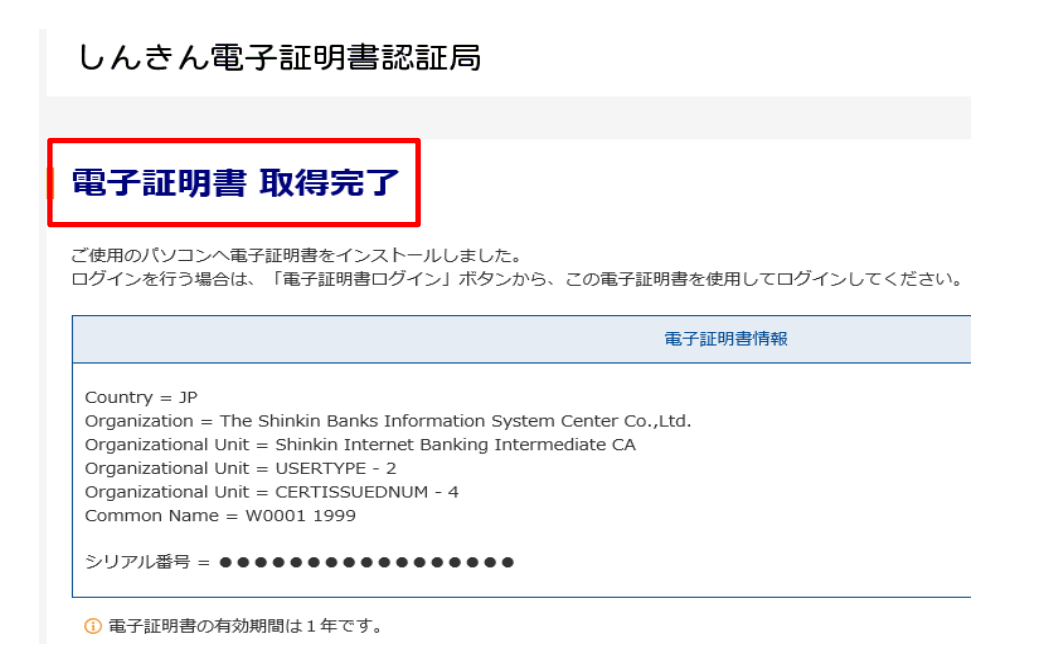

### (2)各パスワードの変更

1.「初回ログインパスワード」を入力して「認証」ボタンをクリックする。

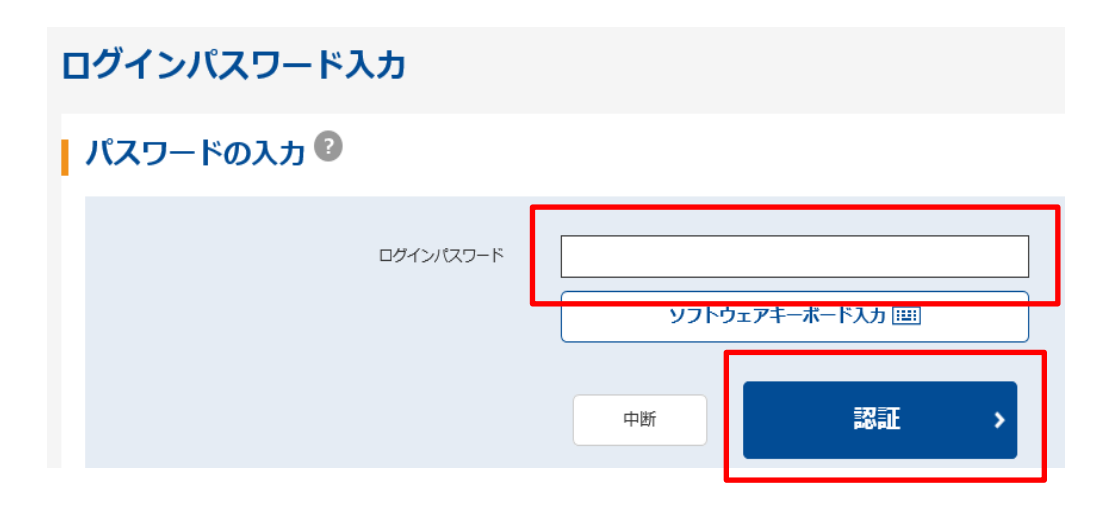

注:各パスワードは必ず申込書の初回パスワードからの変更が必要です。

- 2.「ログインパスワード」の変更 「新ログインパスワード」は「お客様ID」と同じものは不可。 変更前を入力 ログインパスワード変更 | ログインパスワードの入力 ◎ お客様ID W0001 現ログインパスワード 必須 ソフトウェアキーボード入力 1) 英数混在で設定してください。 半角英数  $(6 - 12x)$ ソフトウェアキーボード入力 新ログインパスワード 必須 確認のため再入力してください。 ソフトウェアキーボード入力 半角英数  $(6 - 1227)$ 実行  $\overline{\phantom{a}}$  変更後を入力 3.「登録確認用パスワード」の変更 パスワード変更 | 登録確認用パスワードの入力 ◎ 現登録確認用パスワード 必須 半角数字 (6文字) 新登録確認用パスワード 必须 確認のため再入力してください。 半角数字 (6文字) 実行 ×.
- 

#### 4.「承認用パスワード」の変更

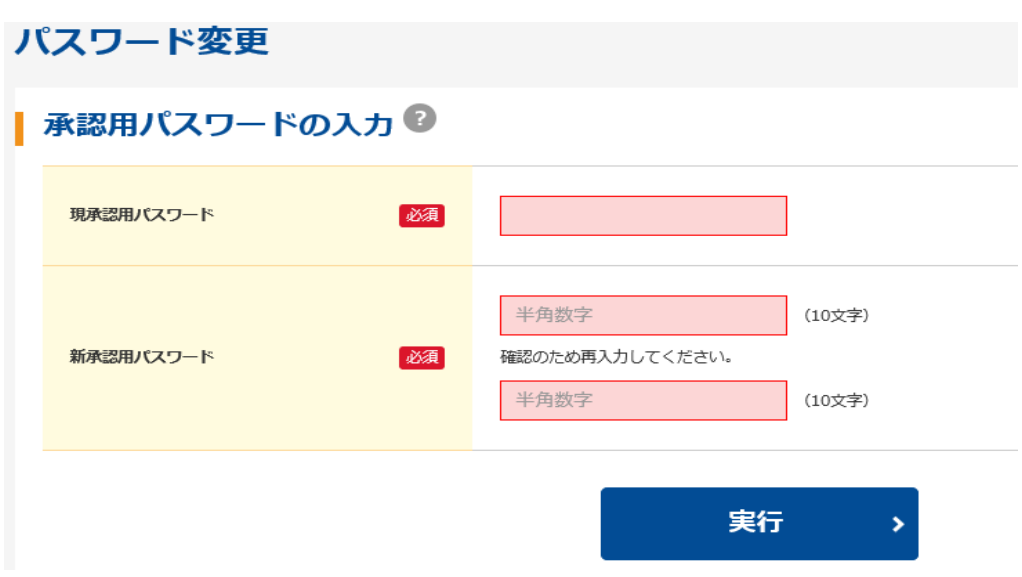

5.「都度振込送信確認用パスワード」の変更

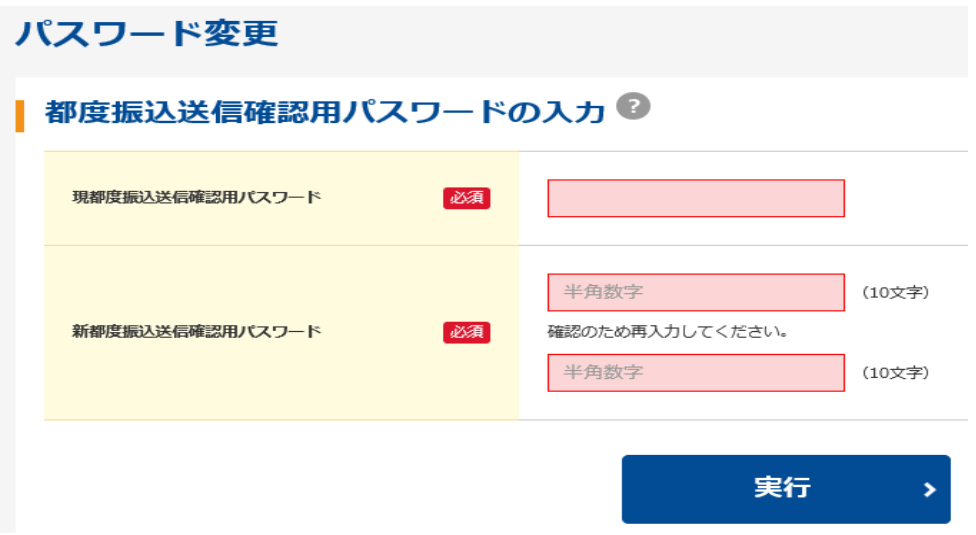

#### (3)利用開始登録

1.「照会」ボタンをクリックして、「メールアドレス」、「通知種別」の順に設定する。

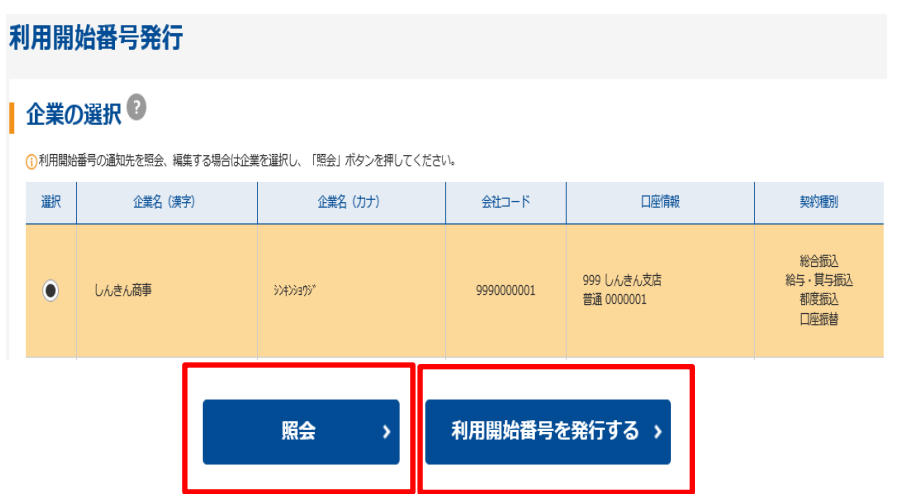

#### 2.下記の通り変更する。

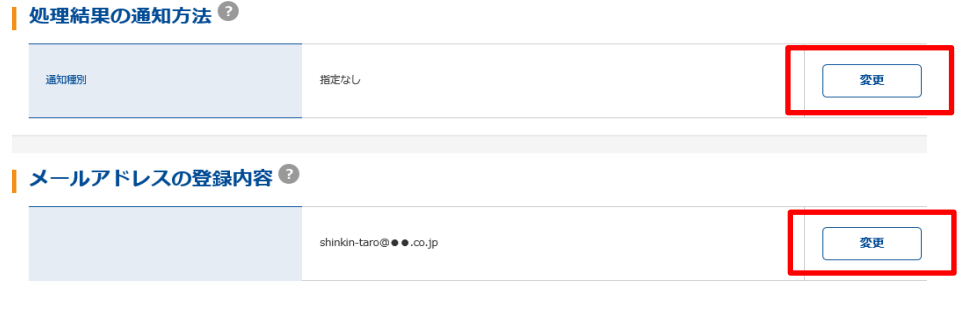

①メールアドレスの登録内容 → 最大5個まで登録可能

②処理結果の通知方法 → 指定なしからEメールへ変更する

3.変更が完了したら、「利用開始番号を発行する」をクリックし、次画面にて「送信」をクリックする。

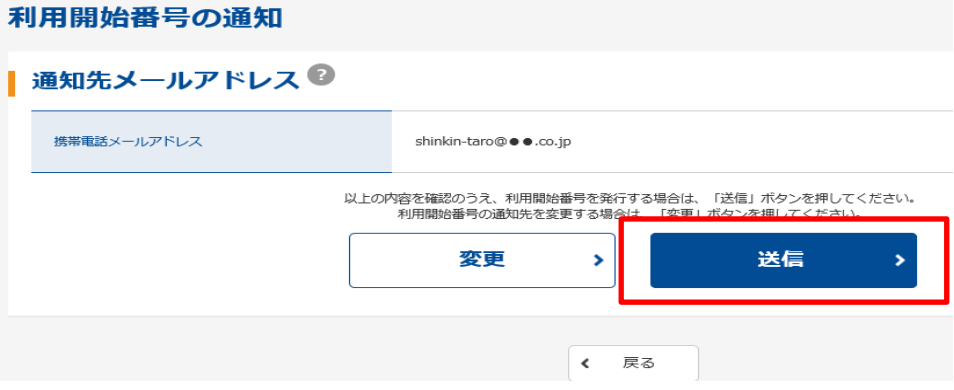

4. 発行が完了したら、「ログイン」をクリックする。

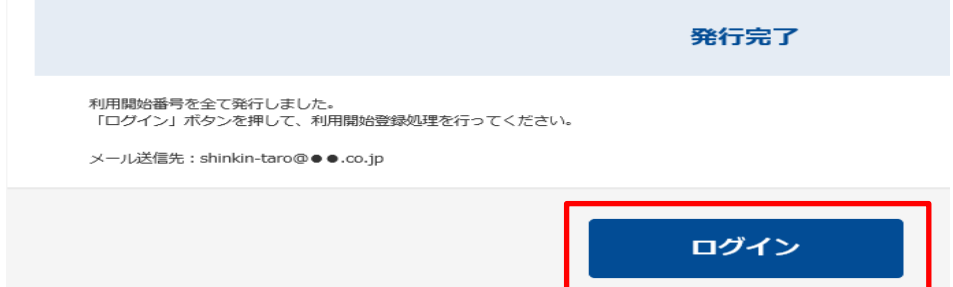

5.重要なお知らせ画面は「次へ」をクリックする。

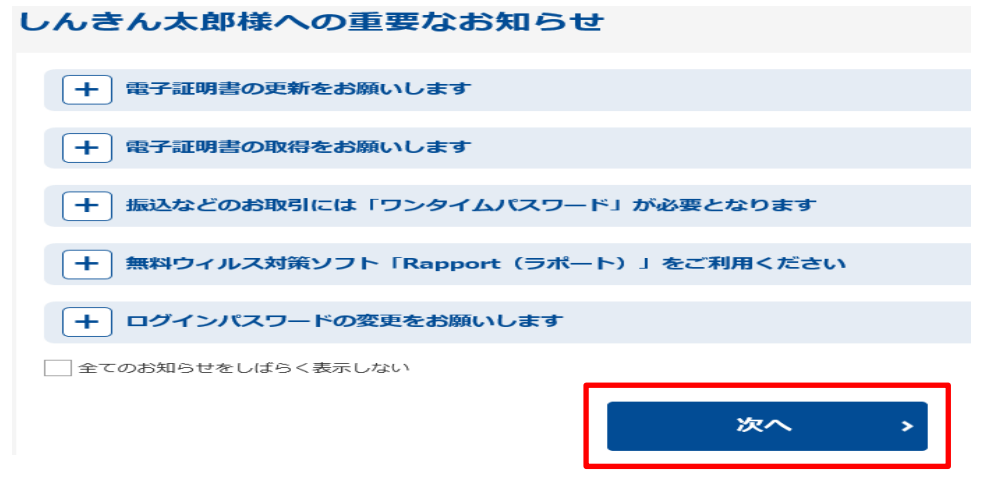

 $-5-$ 

6.メイン画面の「契約情報」から「利用開始登録」をクリックする。

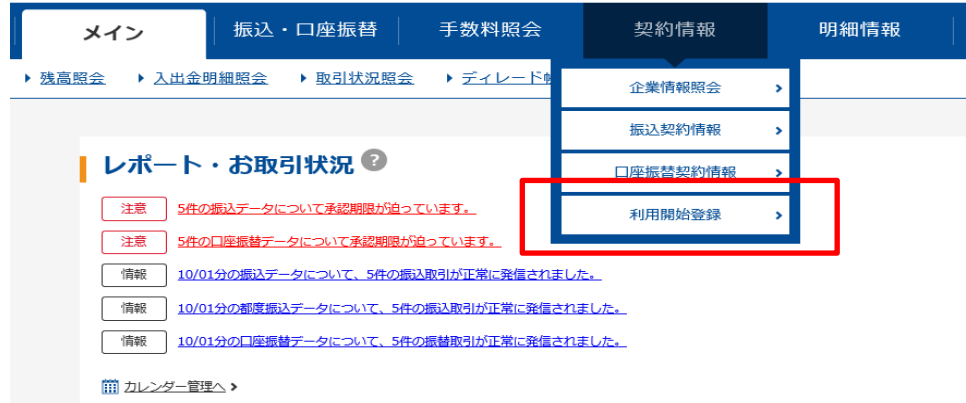

7.設定したメールアドレス宛に送られてきた当庫からのメールの中の「利用開始番号」(4桁)を 下記の「利用開始番号」に入力して「実行」をクリックする。

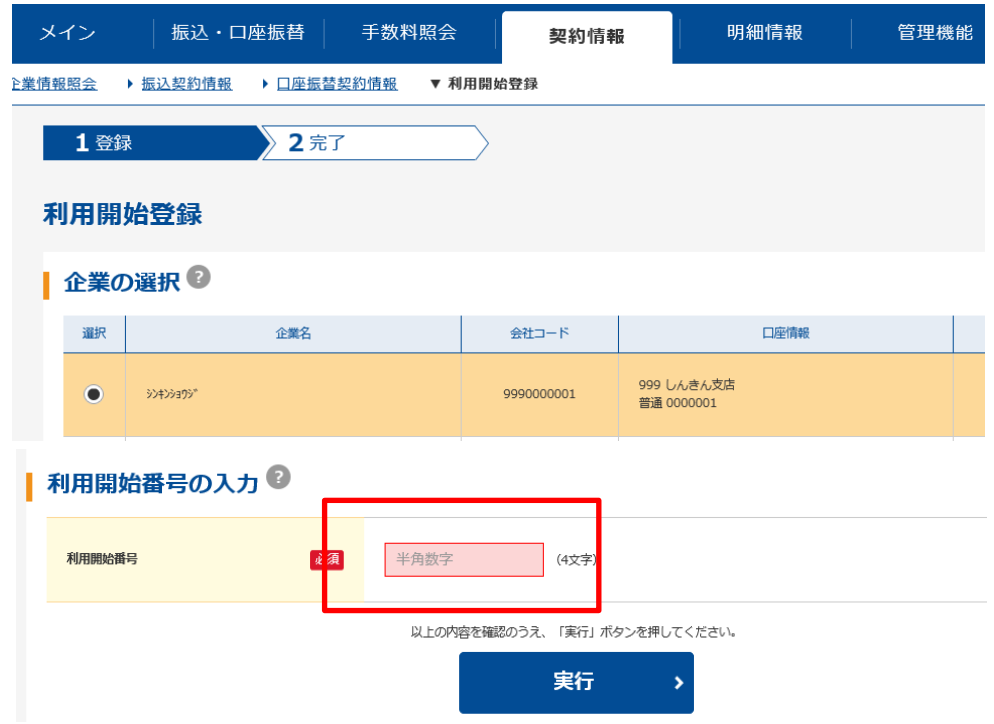

8.登録完了が表示されたら正常終了となる。

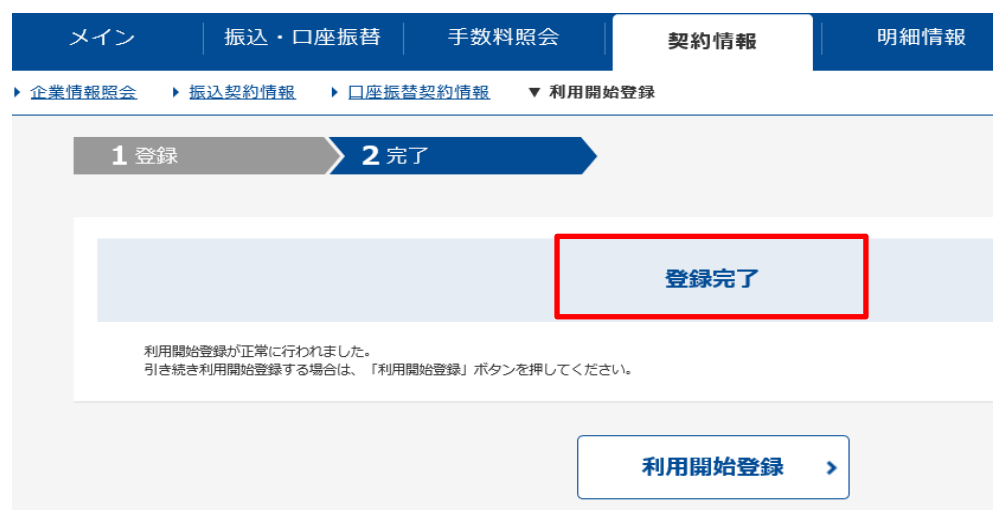

### (4)ワンタイムパスワード利用登録

1.「管理機能」から「ワンタイムパスワード認証情報管理」をクリックする。

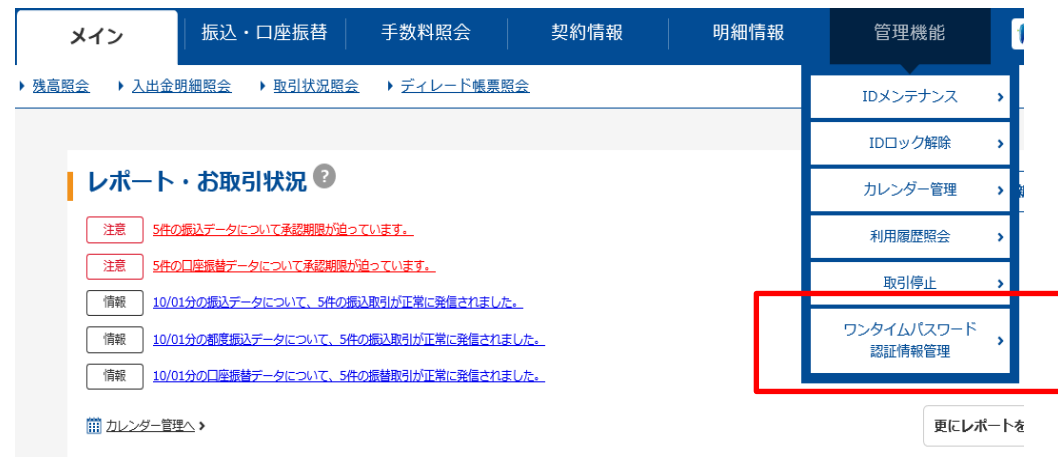

2.「利用形態設定」をクリックする。

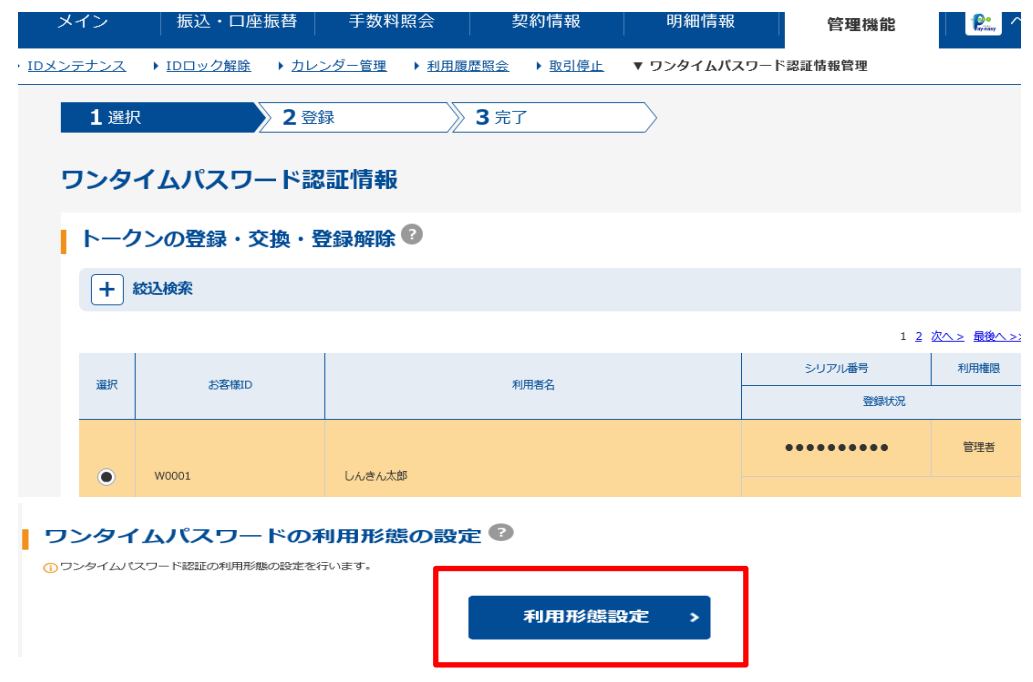

3.運用状況によりどちらかを選択する。

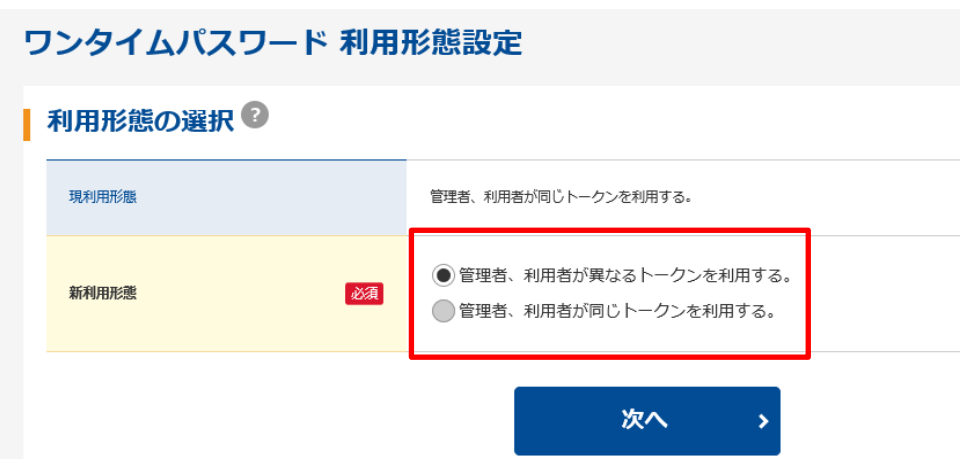

4.「シリアル番号」(トークン裏面)および「ワンタイムパスワード」(トークンの1をクリック) を入力し、最後に「承認用パスワード」を入力して「確定」をクリックする。

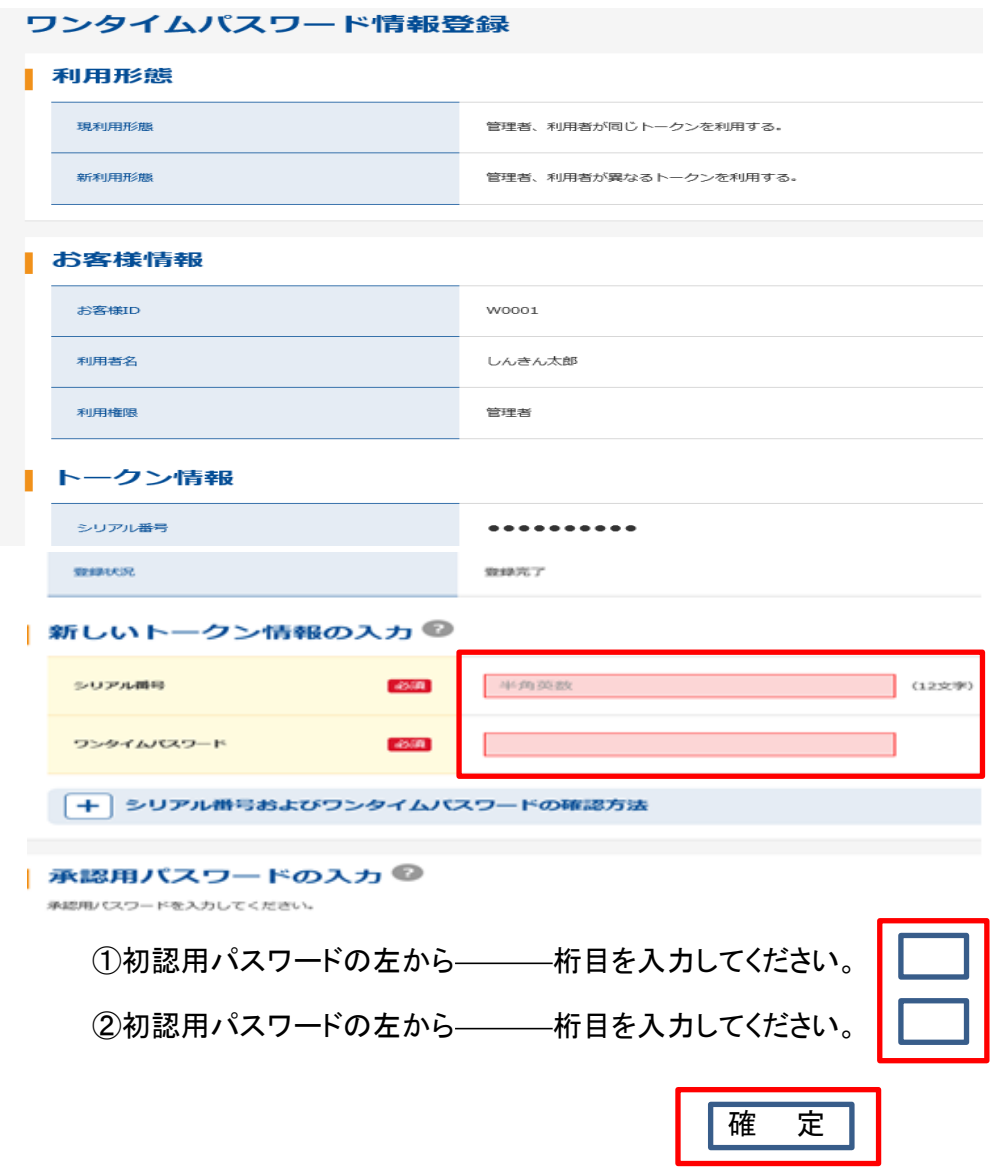

5.登録完了が表示されたら正常終了となる。

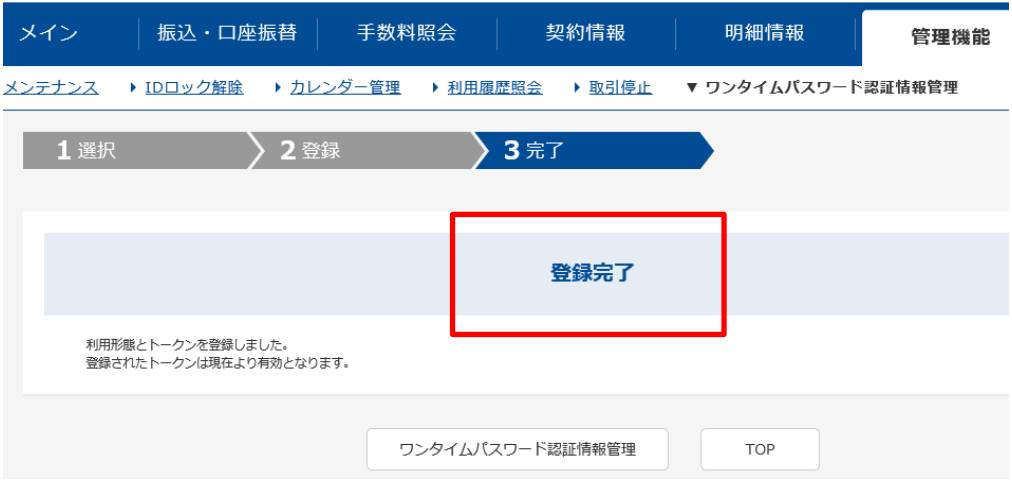

### 【総合振込・給与振込操作手順】

1.「振込・口座振替」より「給与・賞与振込」を選択します。

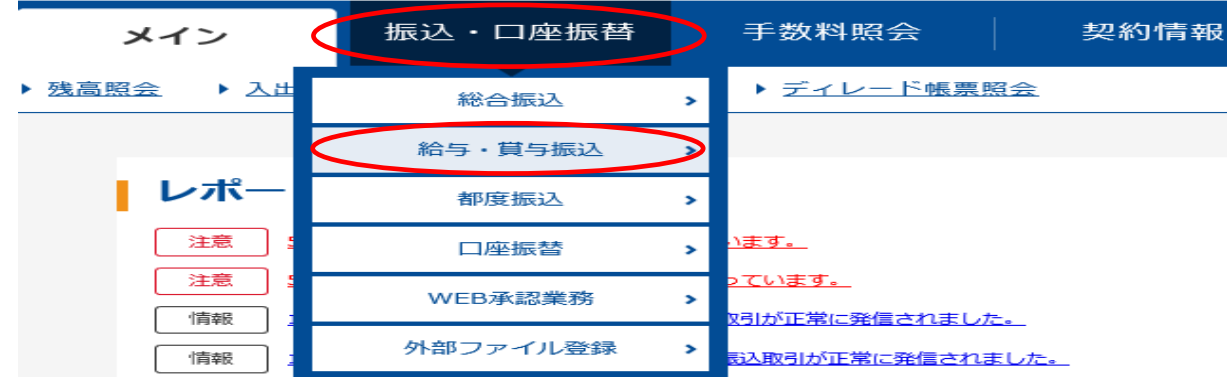

2. 出金元口座にチェックを付けて「選択」をクリックします。

#### | 口座の選択 ?

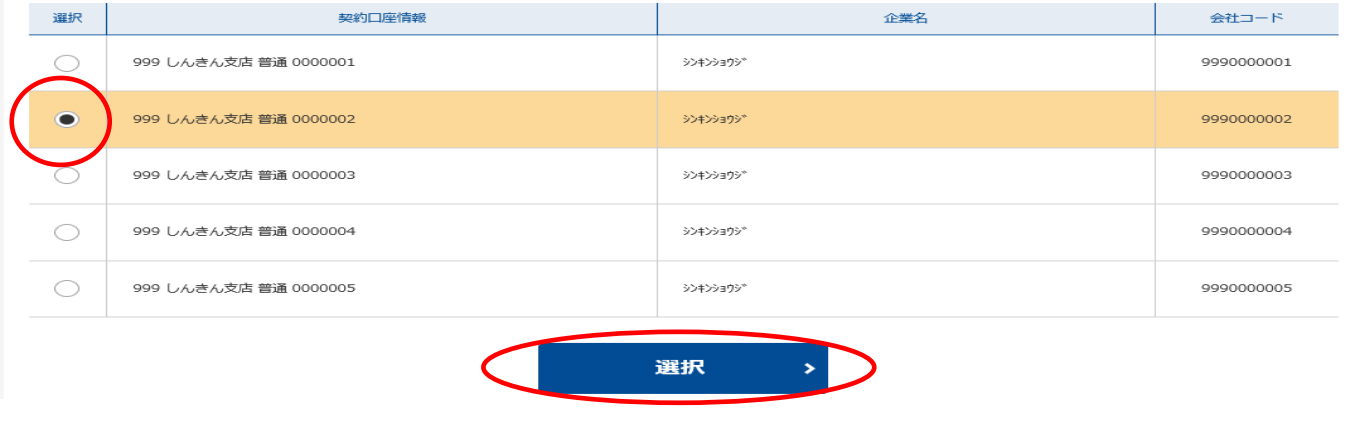

※給与振込の持込期限は 振込指定日の 2営業日前 午後1時10分まで です。 ※総合振込の持込期限は 振込指定日の 前営業日 午後11時まで です。

3.「振込データ新規作成」をクリックします。

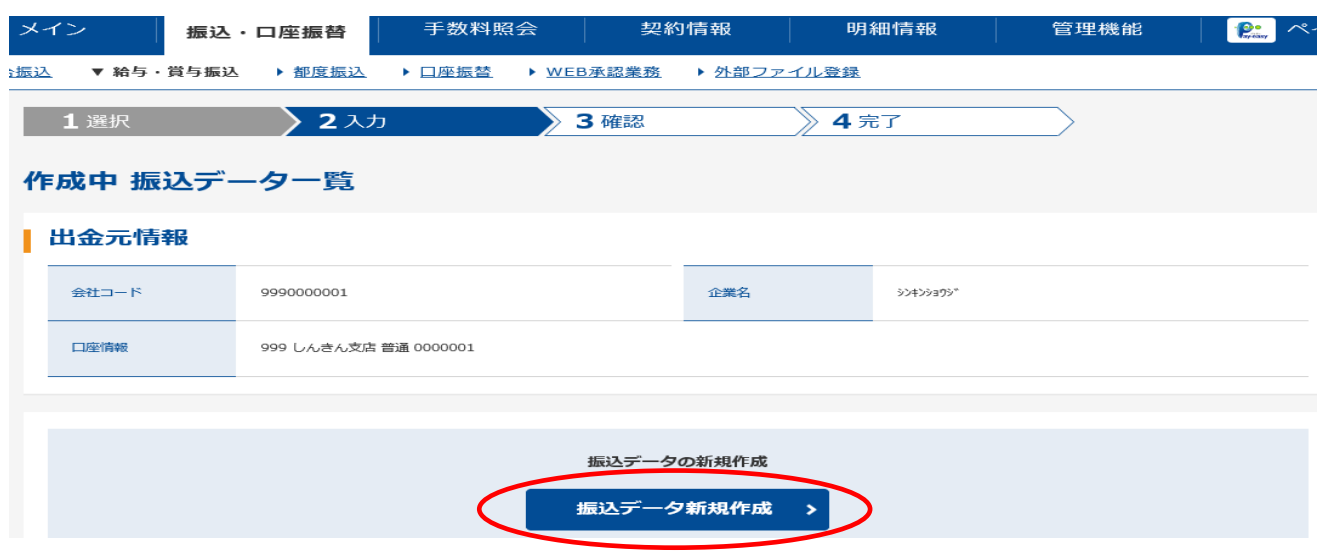

4.「振込指定日」を入力します。(カレンダーの利用可)

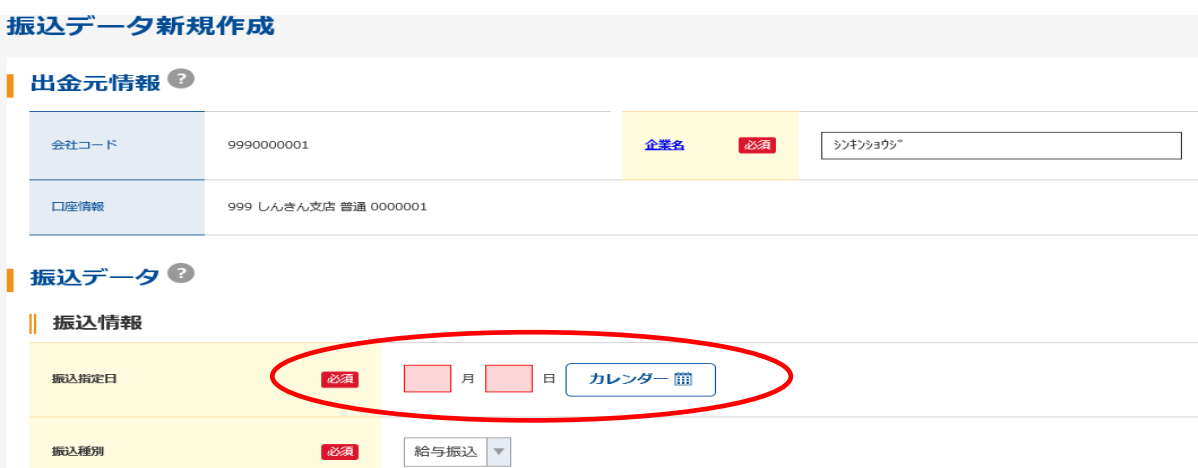

5. 振込先1件ずつを選択してそれぞれについて振込金額を入力します。

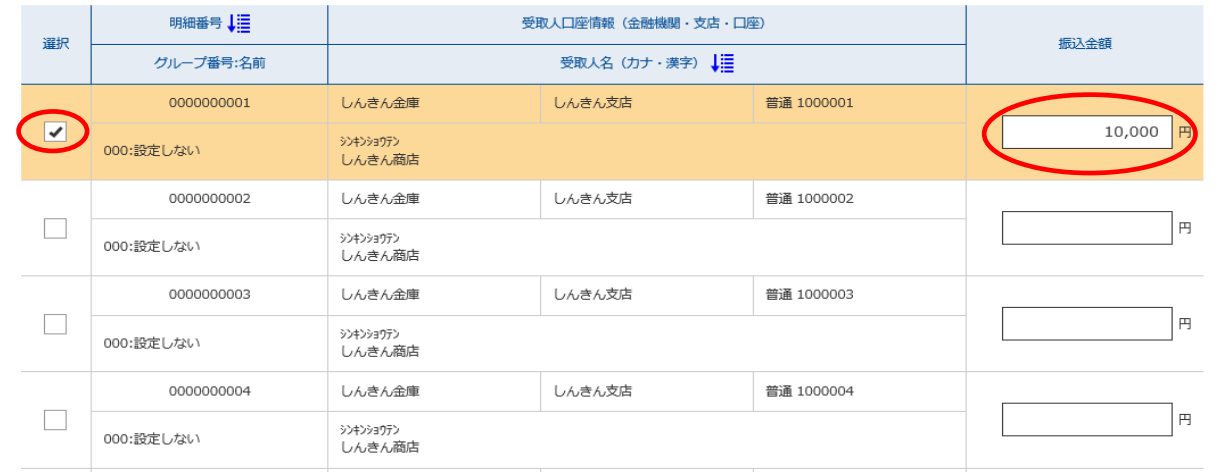

6、すべての入力が完了したら、「データ確定」をクリックします。

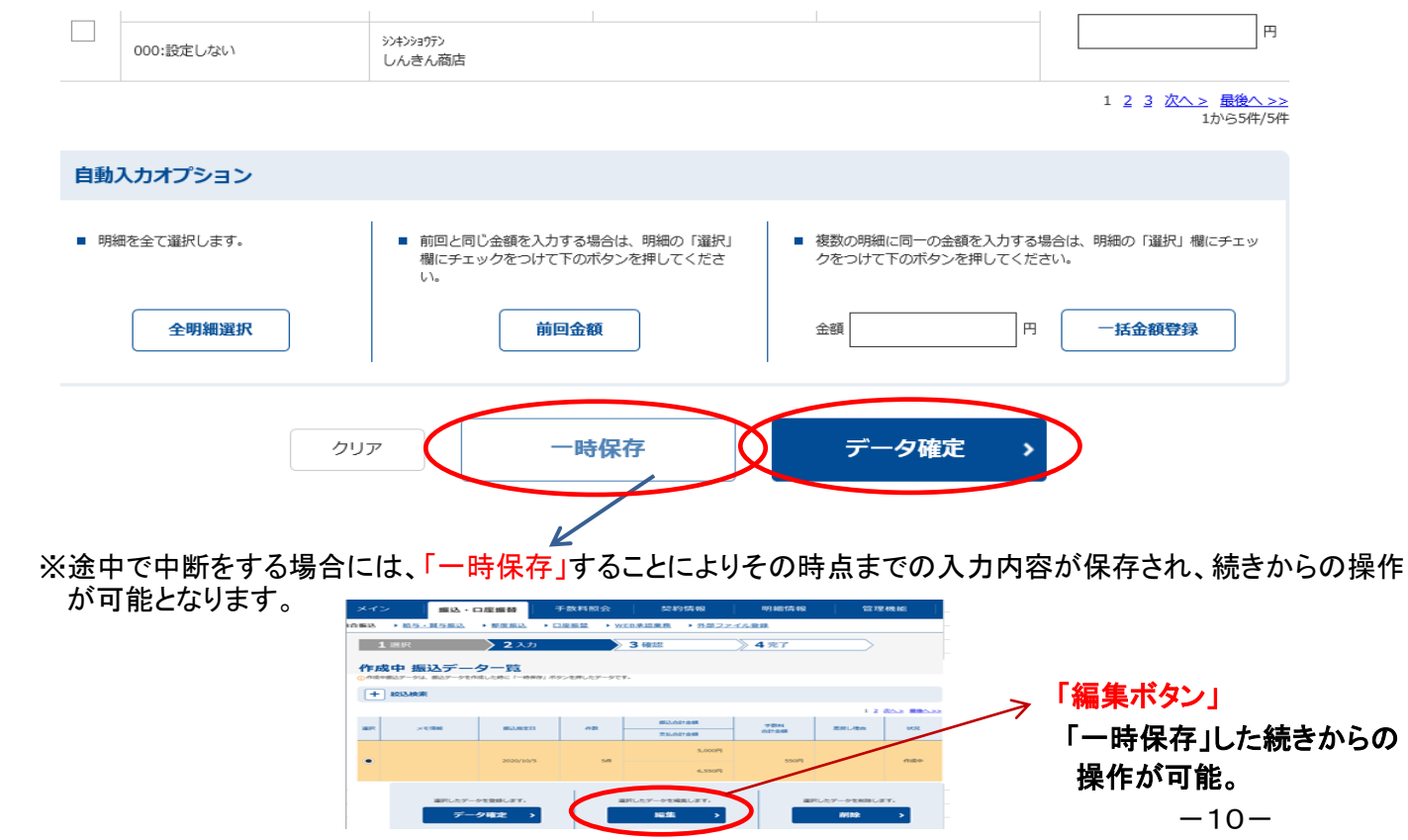

7.合計件数、振込合計金額等を確認し、間違いがなければ、トークンを操作して「ワンタイムパスワード」 を入力し、「登録」ボタンをクリックしてください。

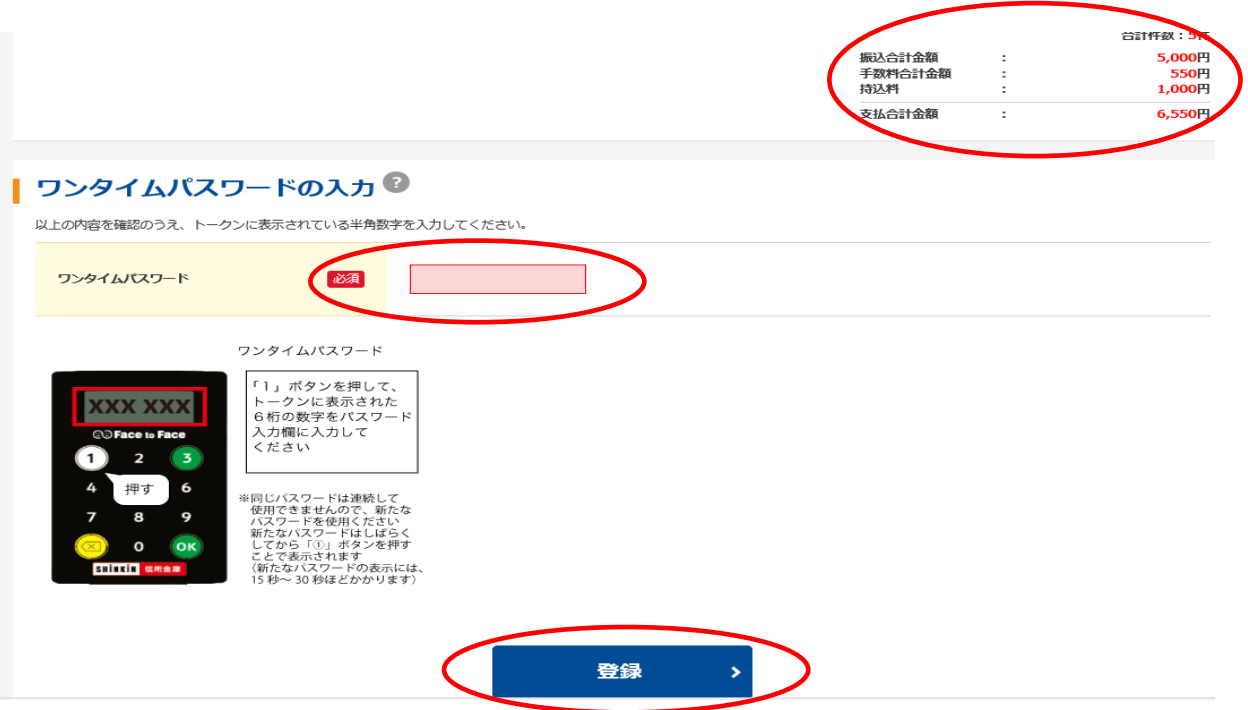

8.受付完了と表示されたら、「明細帳票(PDF)」にて明細を印刷し、入力内容の確認をお願いします。

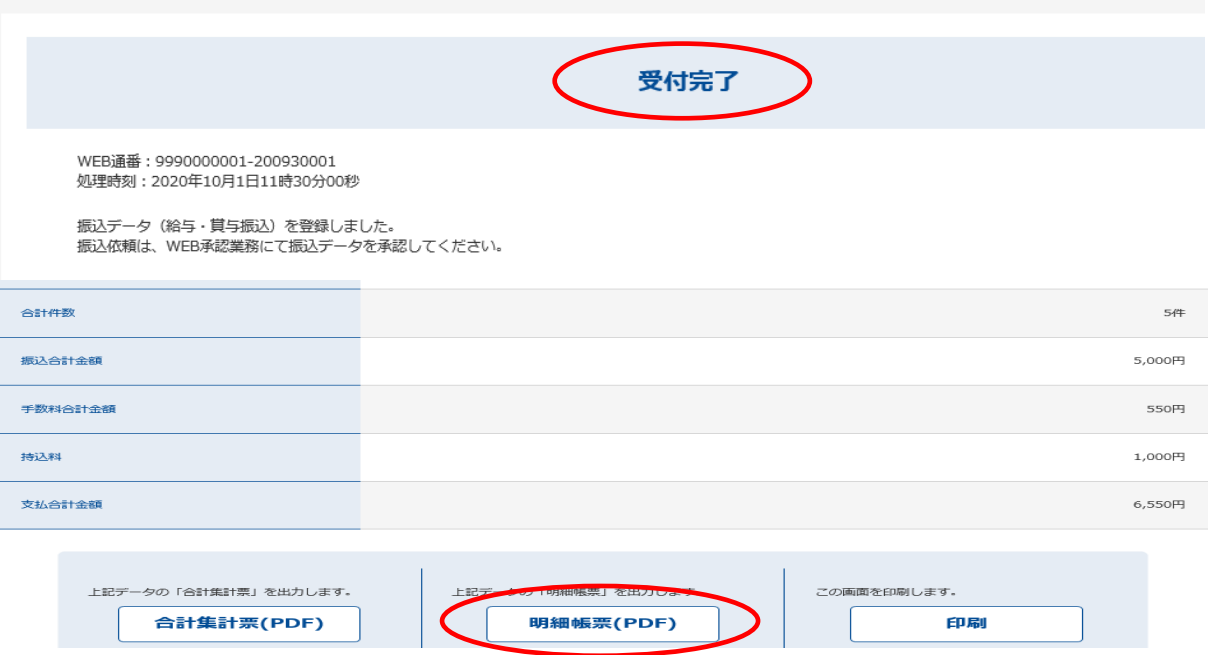

9.入力内容に間違いがなければ、「振込・口座振替」から「WEB承認業務」を選択します。 間違いが判明した場合には、「差戻し」して修正を行います。

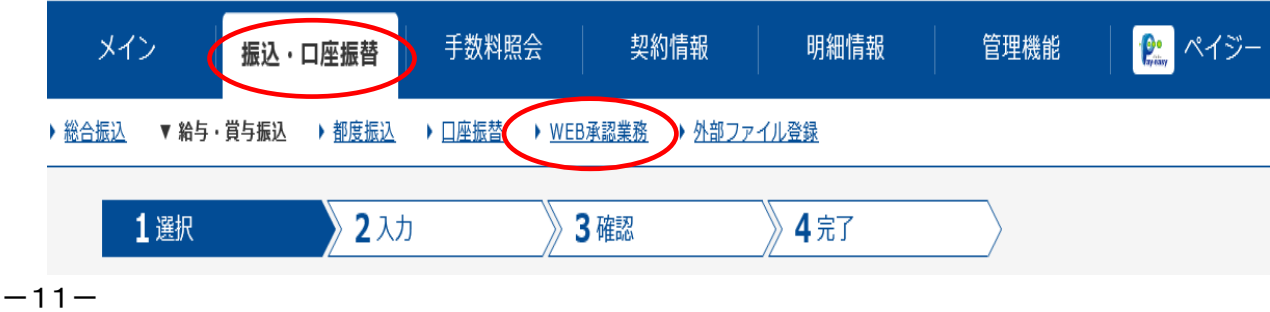

10.「承認取引の選択」より「給与振込」を選択します。

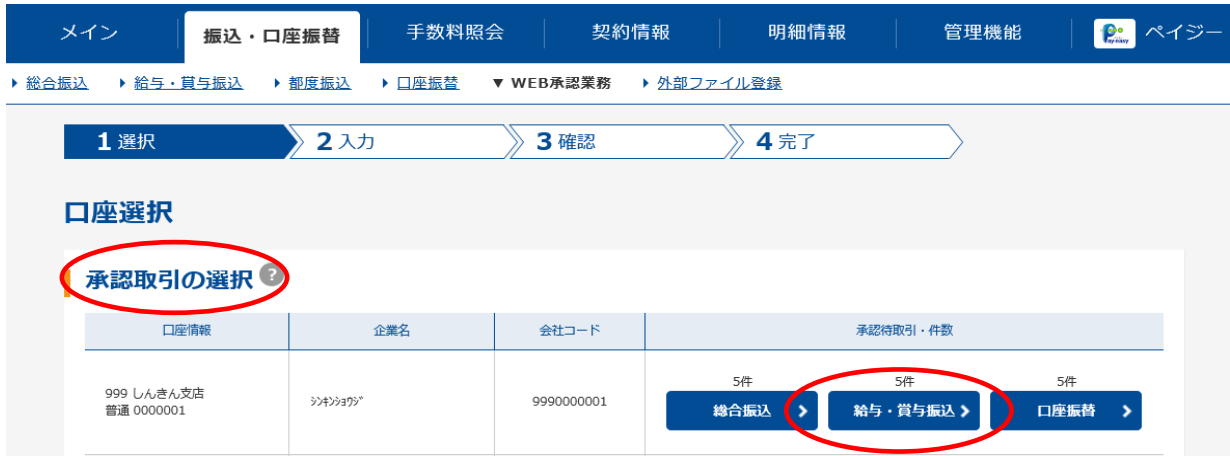

11.「承認待ち振込データの選択」で承認する手続きにチェックを付けて、「承認」または「差戻し」を選択します。

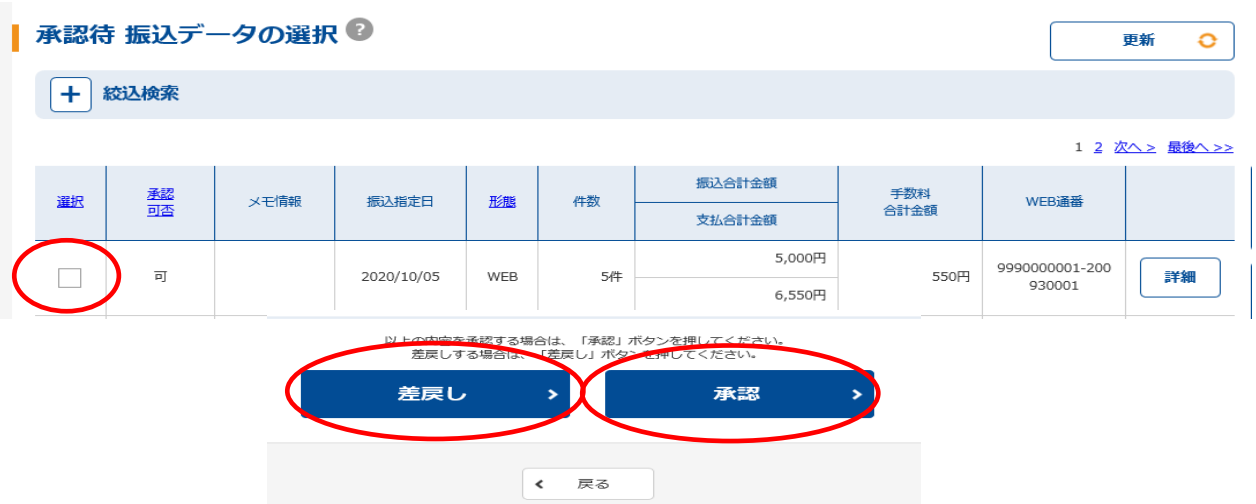

12. 承認する場合には、トークンを操作して「ワンタイムパスワード」を入力し、「承認」ボタンを クリックしてください。

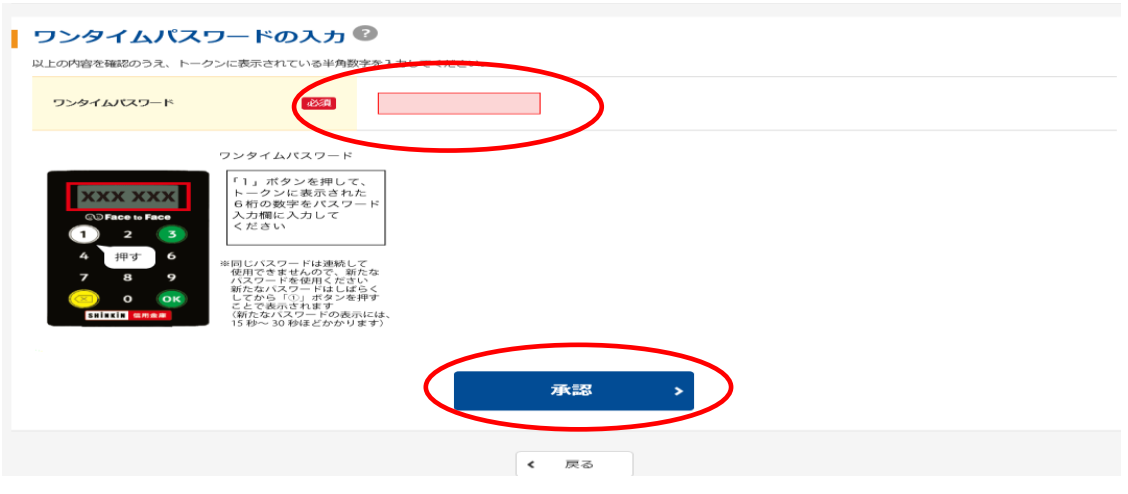

13. 承認完了と表示されましたら手続きは完了となります。

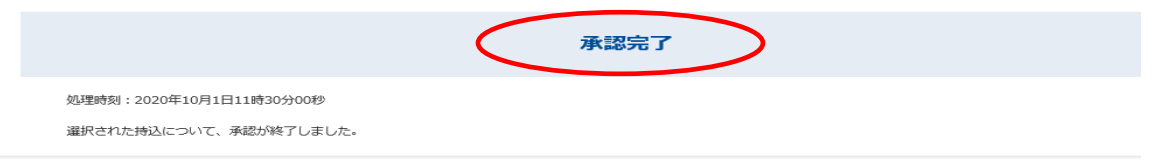

## 【都度振込操作手順】

1.「振込・口座振替」より「給与・賞与振込」を選択します。

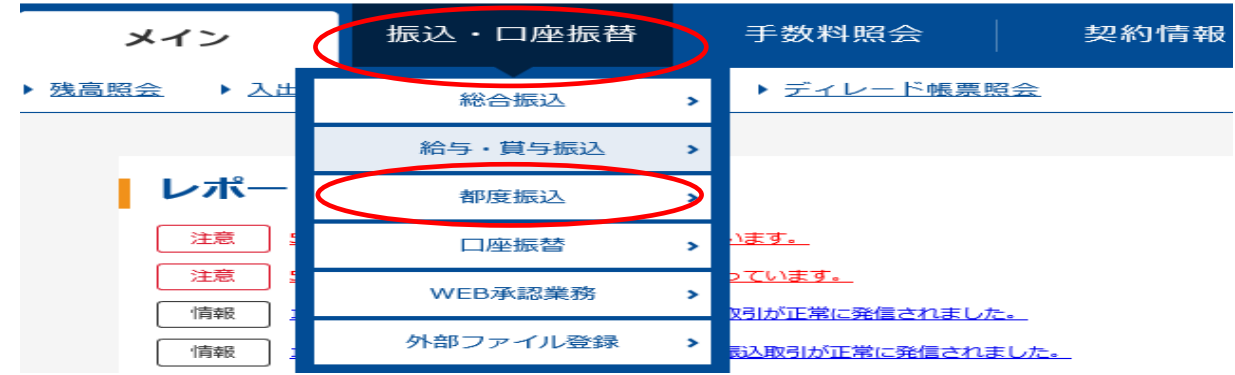

2. 出金元口座にチェックを付けて「選択」をクリックします。

#### 日座の選択● 選択 会社コード 企業名 契約口座情報 999 しんきん支店 普通 0000001 **シンキンショウシ** 9990000001  $\bigcirc$  $\bullet$ 999 しんきん支店 普通 0000002 **シンキンショウシ<sup>\*</sup>** 9990000002  $\bigcirc$ 999 しんきん支店 普通 0000003 シンキンショウシ 9990000003 999 しんきん支店 普通 0000004 シンキンショウシ<sup>\*</sup> 9990000004  $\bigcap$  $\bigcap$ 999 しんきん支店 普通 0000005 シンキンショウショ 9990000005 選択 Ś ※都度振込の持込期限は 当日振込を停止している場合は振込指定日の 前営業日 午後11時まで です。

3.「振込先区分」にて振込方法の選択を行います。

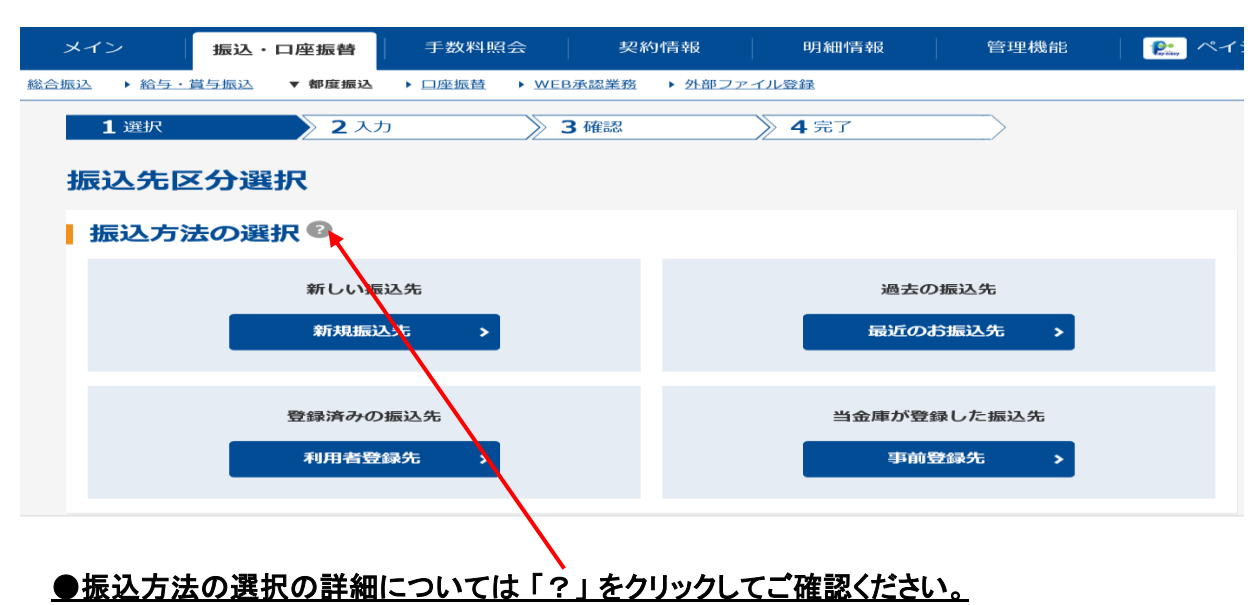

4. 振込内容を入力して「登録」ボタンをクリックします。

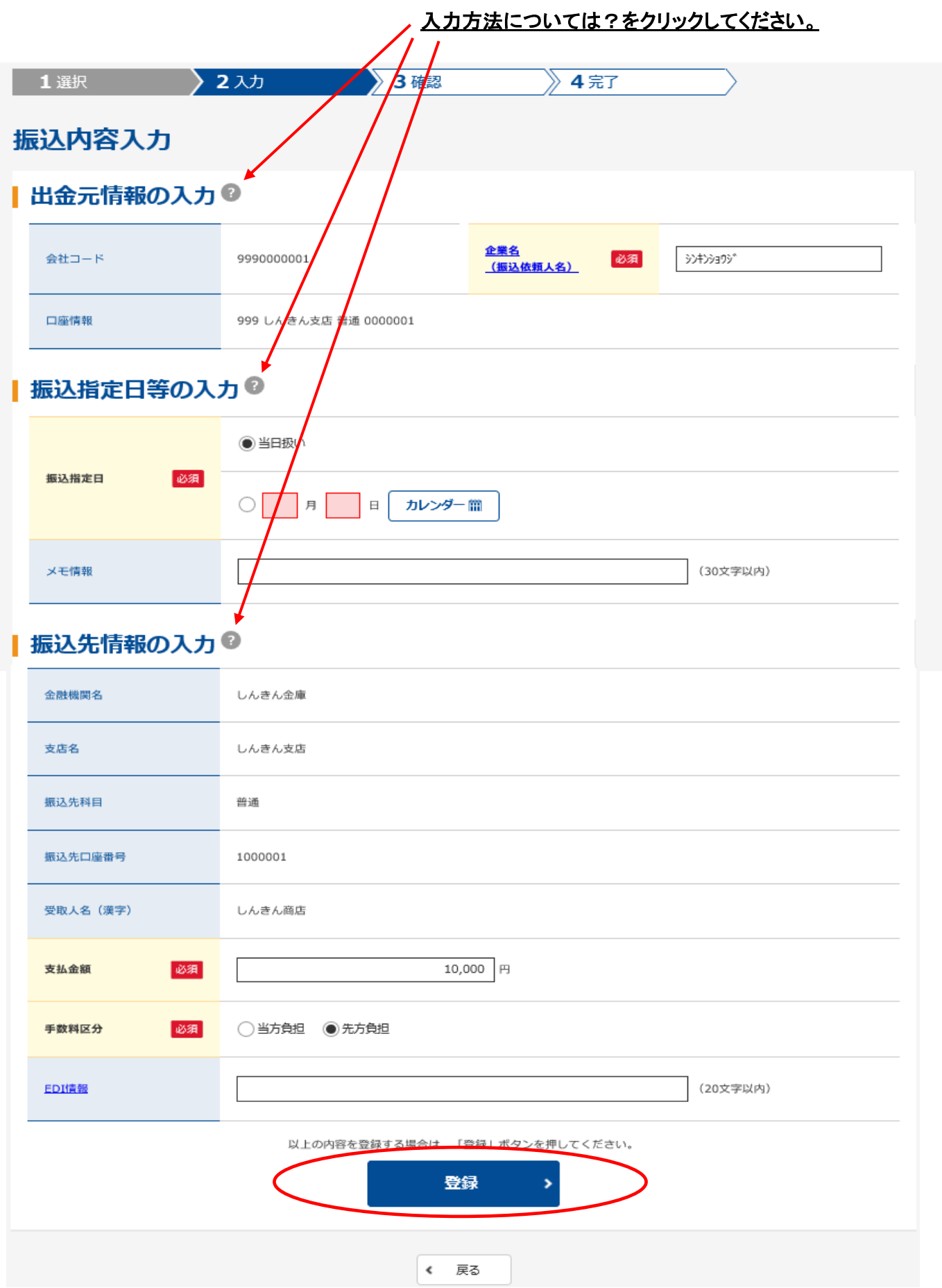

#### 5.振込内容を確認し、間違いがなければ、トークンを操作して「ワンタイムパスワード」 を入力し、「確定」ボタンをクリックしてください。

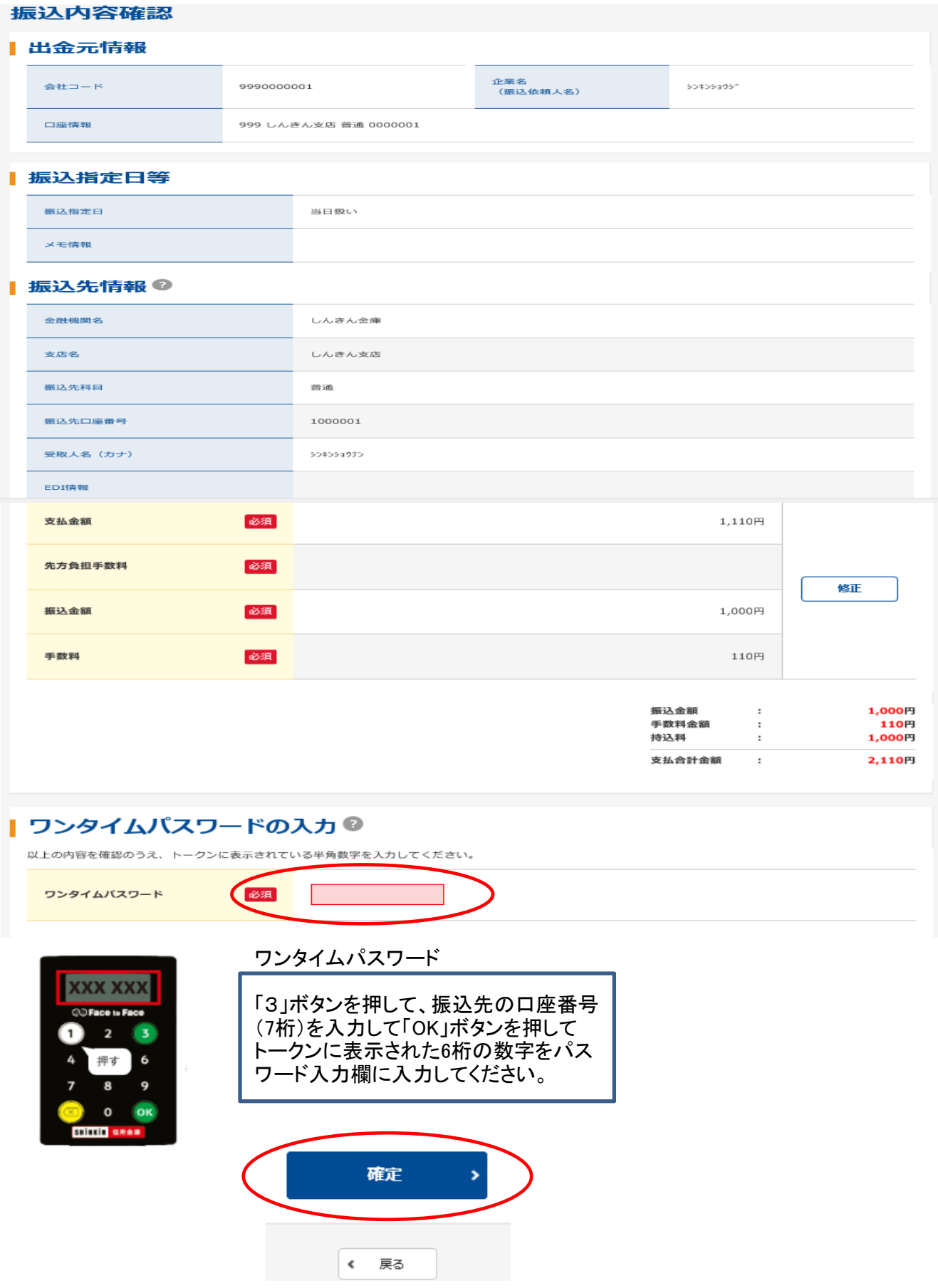

6.受付完了と表示されましたら手続きは完了となります。

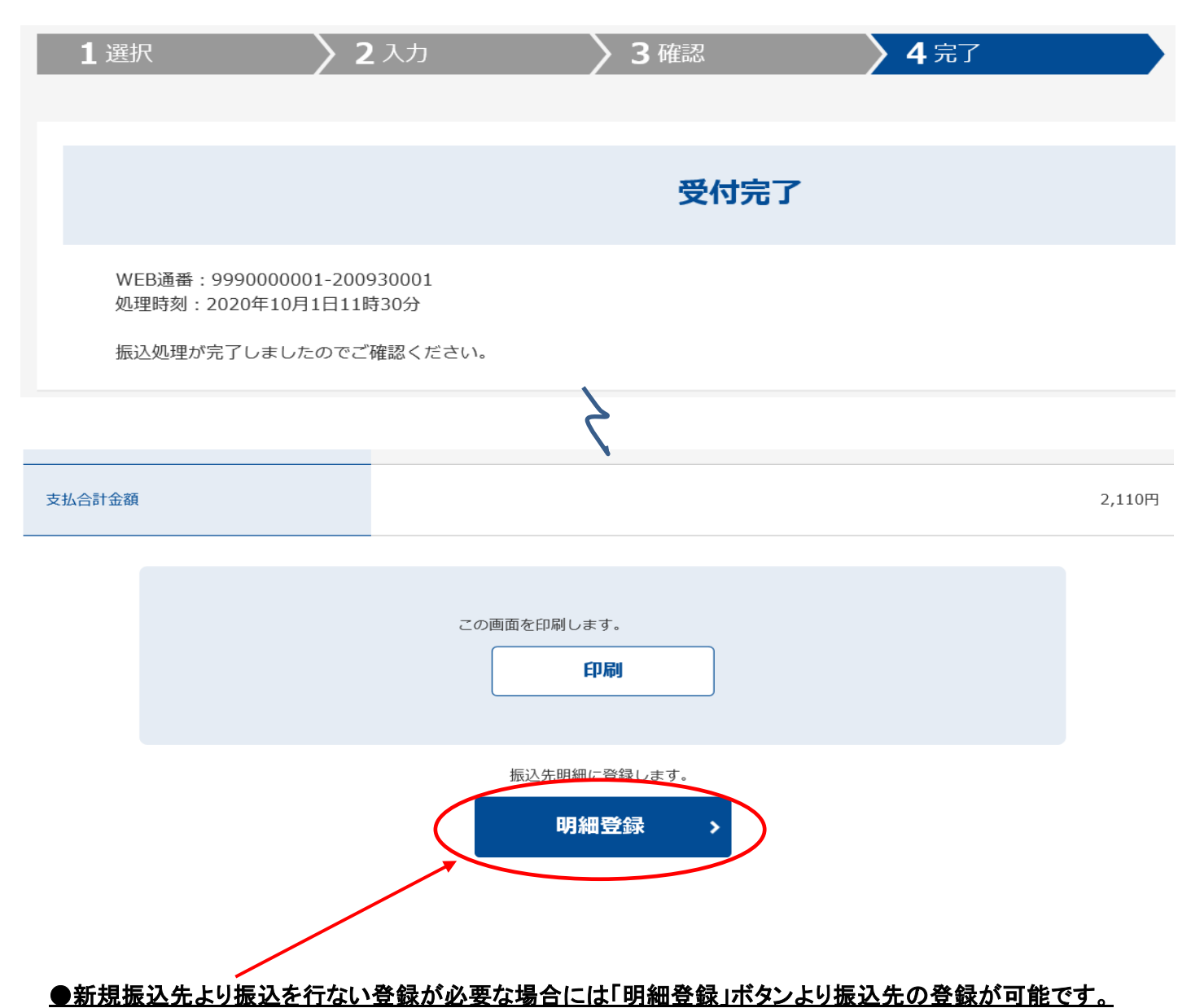